## Client Engagement: Standard Request - How To Guide

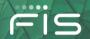

In June 2021, FIS rolled out a consolidated approach and process for clients to submit and track requests for new project work. As part of this process, you will be able to submit requests for new **standard projects** or request estimates for project work on demand via the FIS Client Portal. This guide is a quick lift from the Client Engagement Process Guidelines, on **How to Submit a Standard Project Request**.

#### **Getting Started**

A **Standard Project Request** can be submitted to request a project or services from FIS. Standard Project Requests have a fixed scope and price defined by the product owners. Please visit the Client Portal to view the <u>Client Request Reference Guide</u> for a list of available product and services.

**Add Authorized Project Approver** – An Authorized Project Approver is the client contact with the authority to approve expenditures for the project estimate request. The Authorized Project Approver permission is provisioned by your FIS Client Portal Administrator. In the event, a user requires the Authorized Project Approver permission, please contact your FIS Client Portal Admin. The admin can add the Authorized Project Approver permission to the user's profile using Edit Permissions under Entity Administration

#### **How to Submit Your Standard Request**

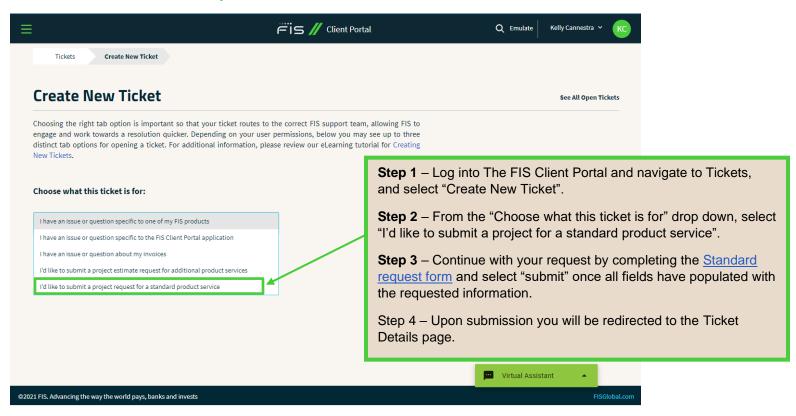

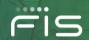

### **Standard Request Form and Field Definitions**

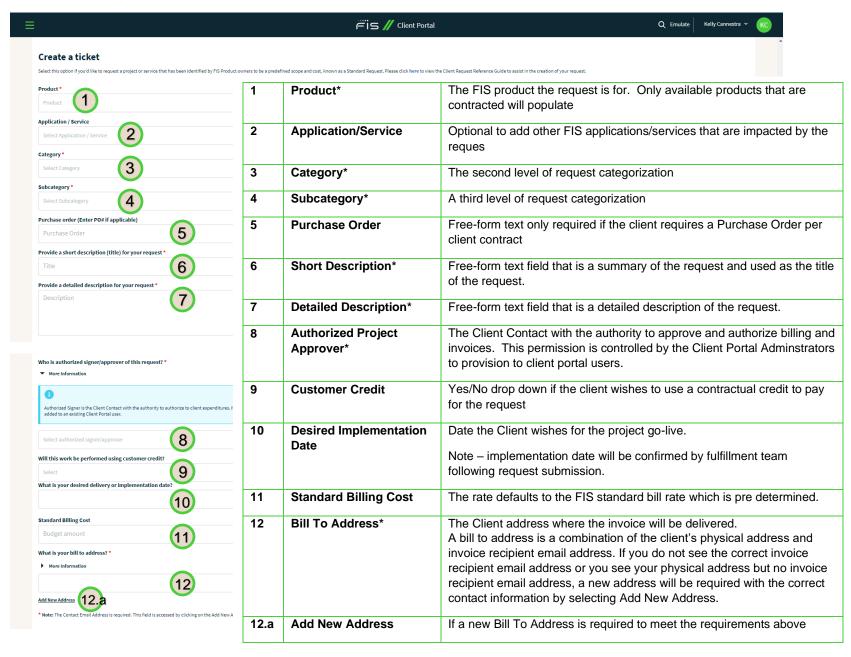

# Client Engagement: Standard Request - How To Guide

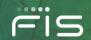

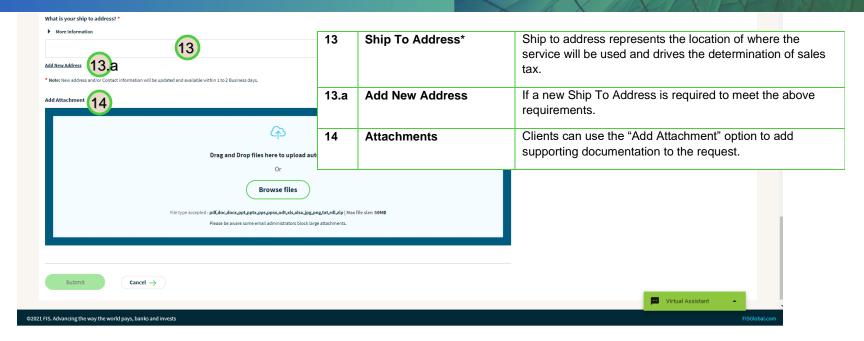

For detailed information about the Client Portal Standard Project Request Process, the FIS Client Engagement Process Guidelines are available from the FIS Client Portal by selecting Support from the left-hand navigation bar and then selecting Client Engagement Process. From the pop up, scroll to the "FIS Client Engagement Process Guidelines" link under Training Resources. You will find the details about this process under the section 'Client Ticketing Contact Protocol'.

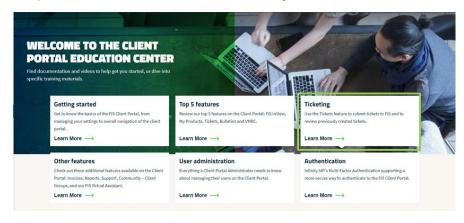

The <u>FIS Client Portal Education Center</u> offers additional documentation and videos specifically for Ticketing.

Please continue to visit the Client Portal Education Center and Support for continuous updates.